## **A) If there is one camera attached to your main device:**

## **B) If there is no camera on your main device:**

# **INSTRUCTIONS for the ZOOM CONNECTION WITH 2 CAMERAS IN THE BOB EXAMS**

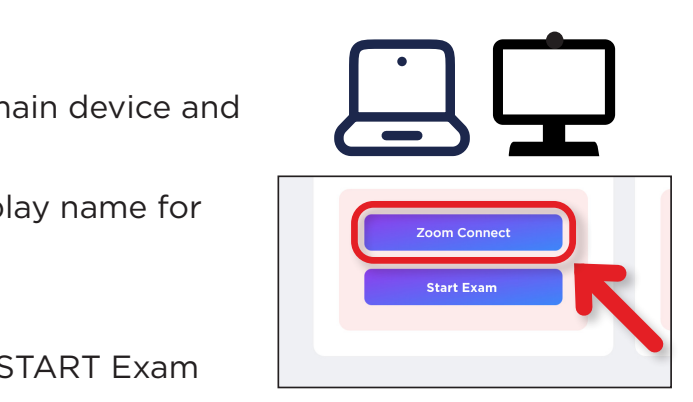

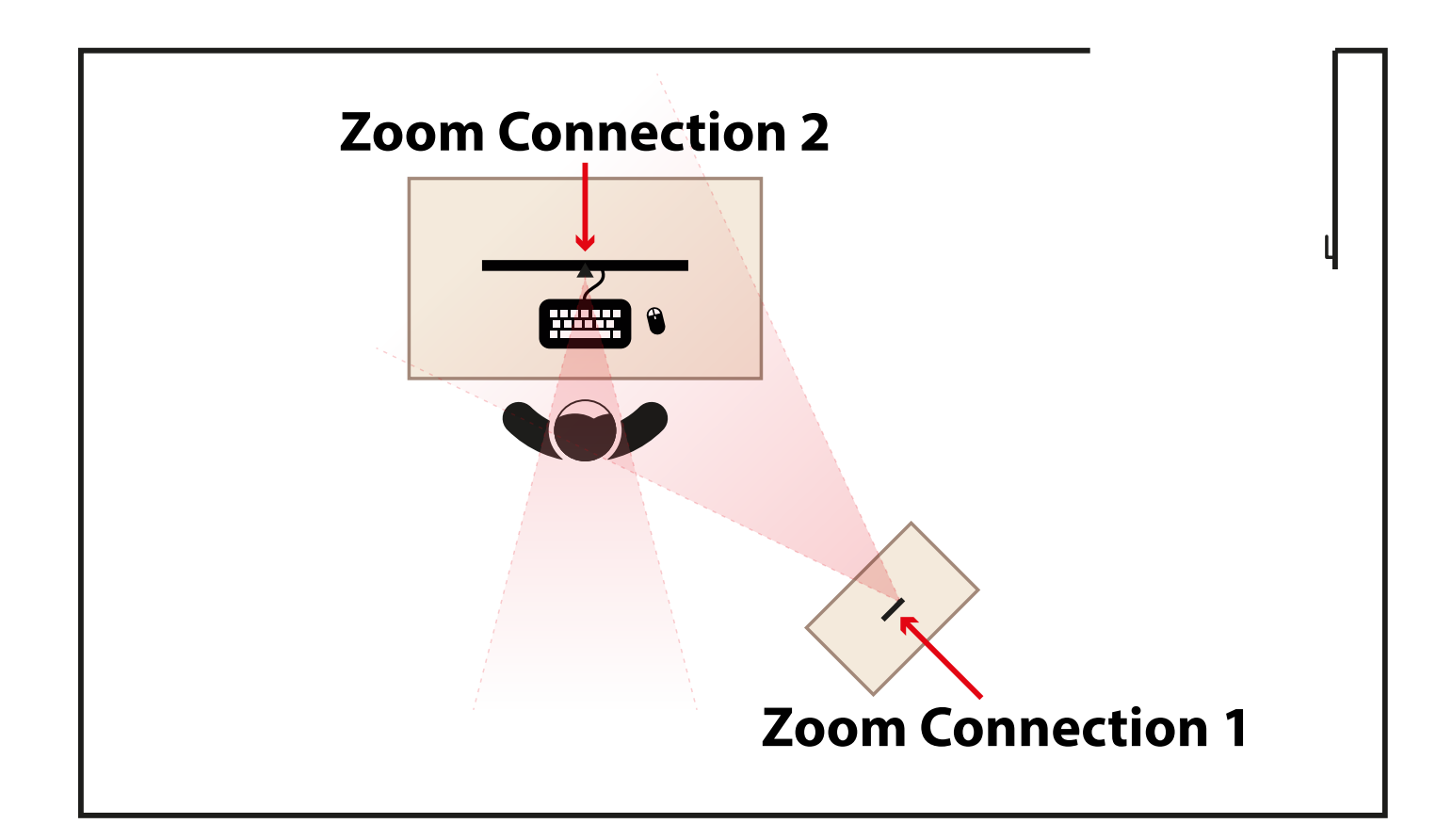

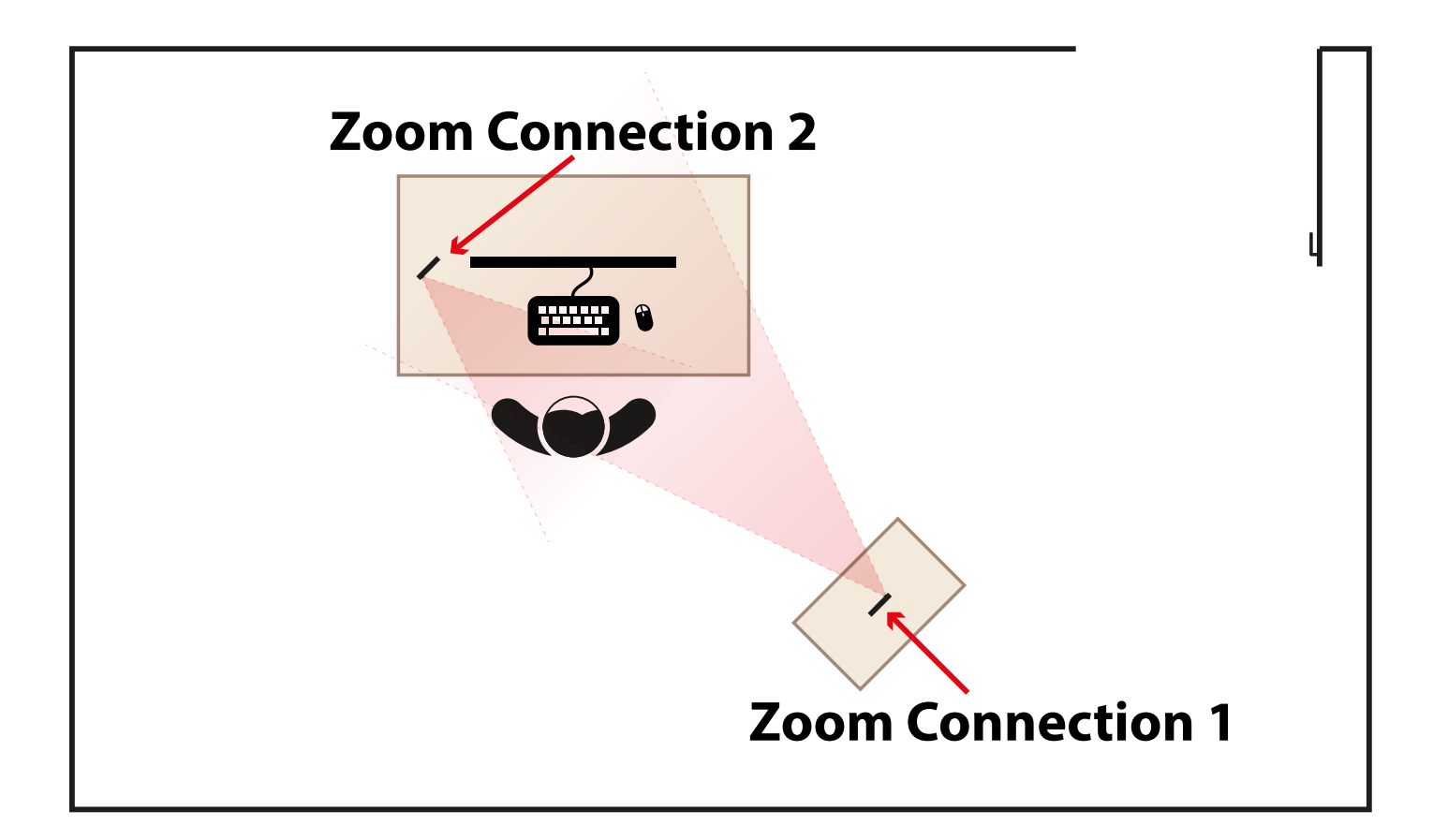

## **Zoom Connection - 1 with Additional Device**

- 1. First, access your student panel using an additional device, such as a mobile phone or tablet, and then click on the ZOOM CONNECT.
- 2. Ensure that your STEM ID is set as your display name for this connection.
- 3.Position the camera on this device to include you, the table, and your computer screen within the same frame.

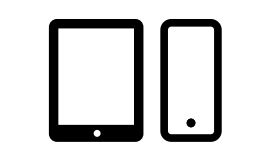

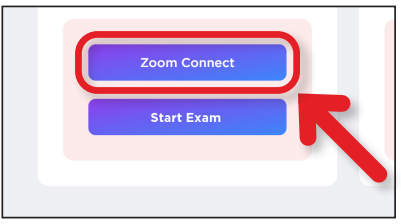

### **Zoom Connection-1:**

Access your student panel in the **2nd device,** such as a mobile phone or tablet, and then click on the ZOOM link. Position the camera on this device to include you, the table, and your computer screen within the same frame.

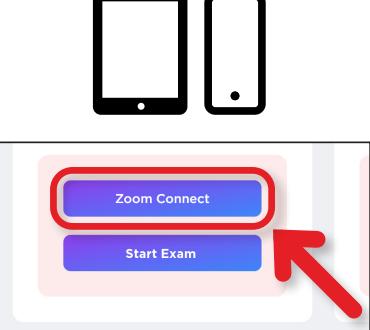

#### **Zoom Connection-2:**

Access your student panel in the **3rd device**, such as a mobile phone or tablet, and then click on the ZOOM link. Position the camera on this device to include you, the table, and your computer screen within the same frame.

In one or both of the following 2 issues, the exam will be canceled;

> without a Zoom connection with 2 cameras

> incorrect display names (It should be STEM ID only)

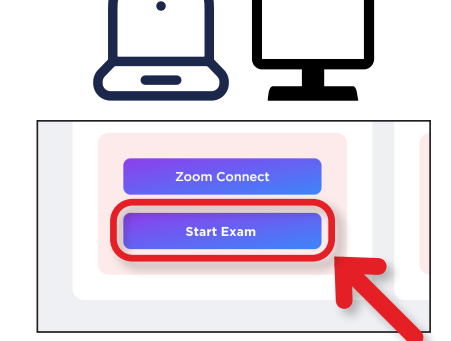

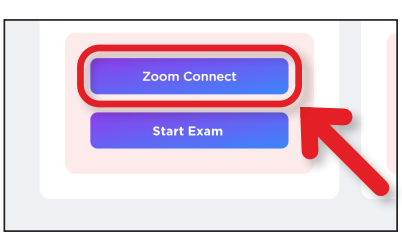

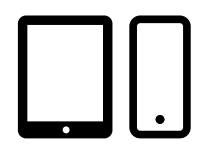

#### **Start Exam:**

When it's time to start the exam, click on the START Exam link.

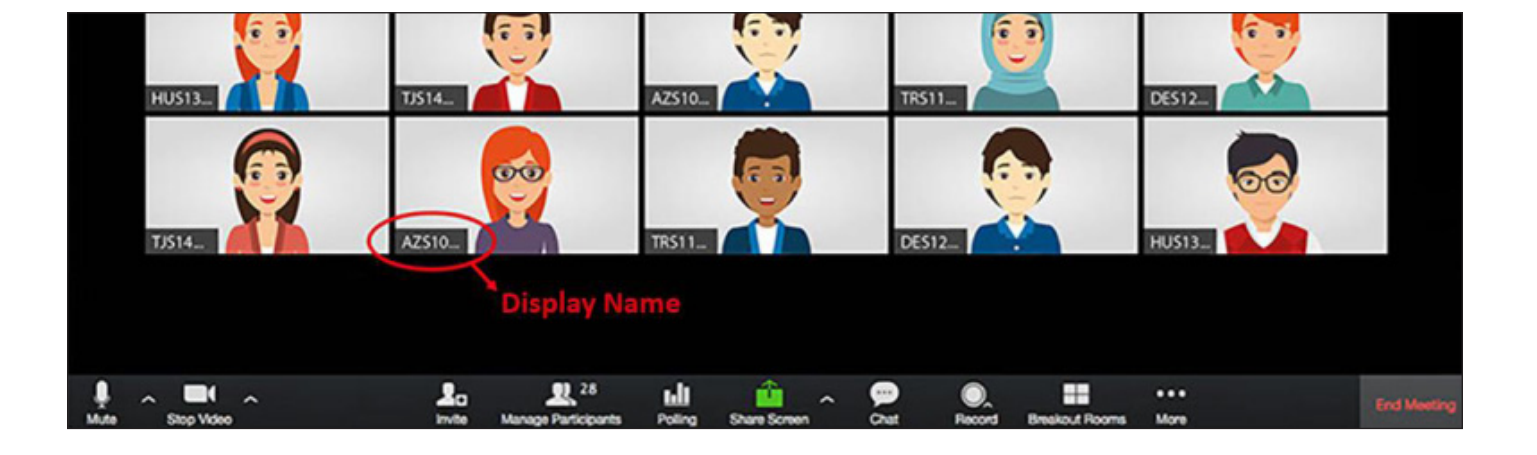

#### **Start Exam:**

When it's time to start the exam, click on the START Exam link.

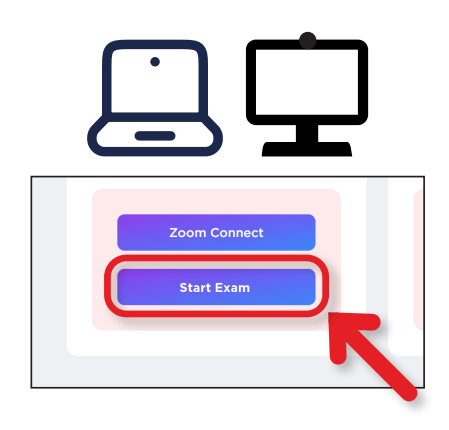

#### **Zoom Connection - 2 with Main Device**

- 1. Login back into your student panel on the main device and click on the ZOOM link again.
- 2.Ensure that your STEM ID is set as your display name for this connection as well.

#### Start Exam:

When it's time to start the exam, click on the START Exam link.